# 桃山学院大学・無線LAN(momo\_wifi) for iPhone

## ■利用可能な場所

学内ほぼすべての教室・研究室等で利用で きます。

#### ■接続手順

#### ①設定画面を開き、Wi-Fiをタップしてくださ い。

設定 Wi-Fi  $\widehat{\mathbf{z}}$ 未接続 >

※以下の画面は機種やバージョンにより若干異なります。

# ②Wi-FiがOFFの場合はONにしてください。

く設定

Wi-Fi

Wi-Fi

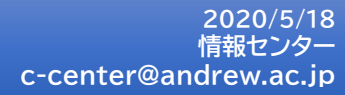

# 桃山学院大学・無線LAN(momo\_wifi) for iPhone

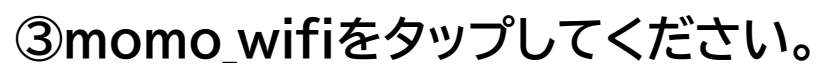

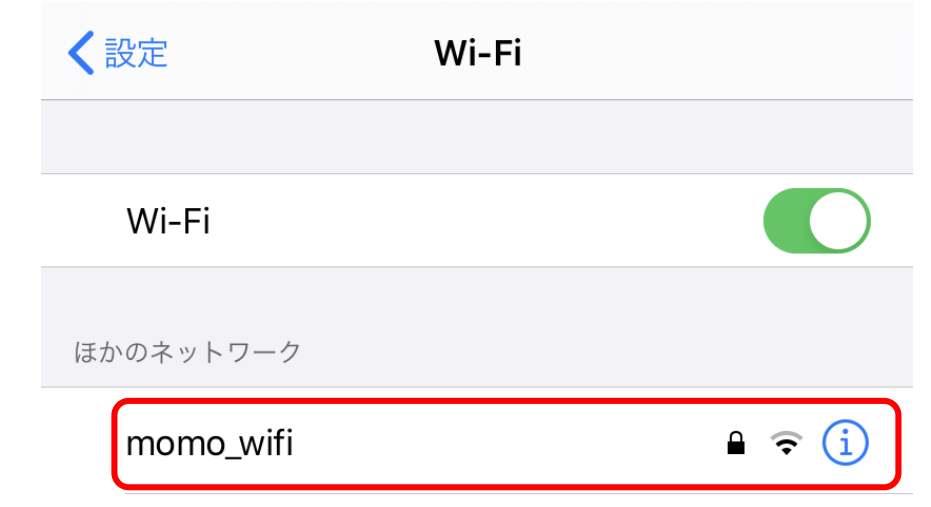

## ④ ユーザ名とパスワードを入力し、「接続」を タップしてください。

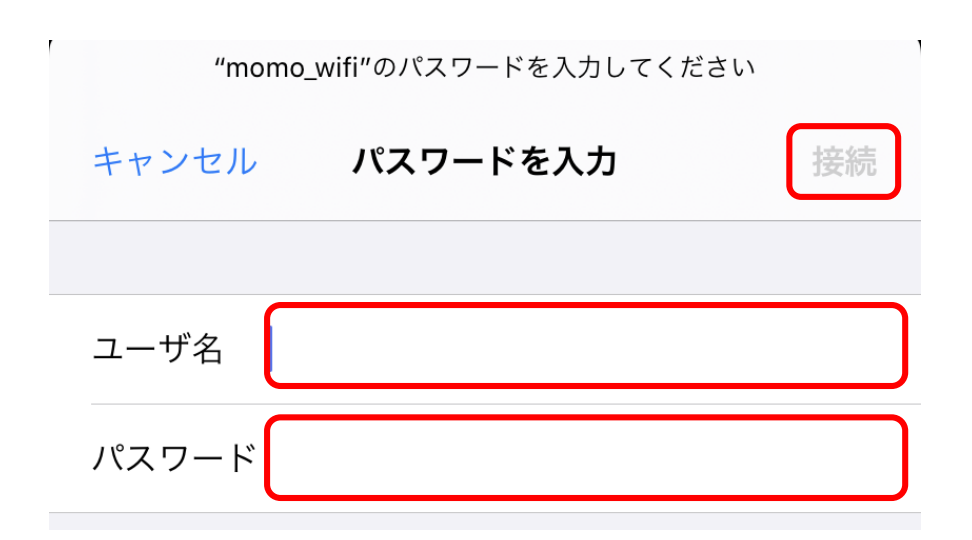

※ユーザ名とパスワードは、M-Portと同じです。

※ユーザ名だけ入力した後、パスワードの入力画面が表示され る機種もあります。

# 桃山学院大学・無線LAN(momo\_wifi) for iPhone

## ⑤証明書の警告画面では「信頼」をタップして ください。

キャンセル

証明書

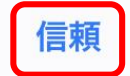

 $\geq$ 

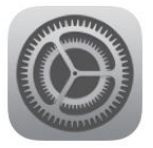

tsurugi.andrew.ac.jp 発行元: NII Open Domain CA - G5

#### 信頼されていません

有効期限 2022/05/29 15:57:05

詳細

※機種やバージョンにより、証明書の警告画面が表示されない 場合もあります。

#### ⑥正常に接続されると、次のように表示されま す。

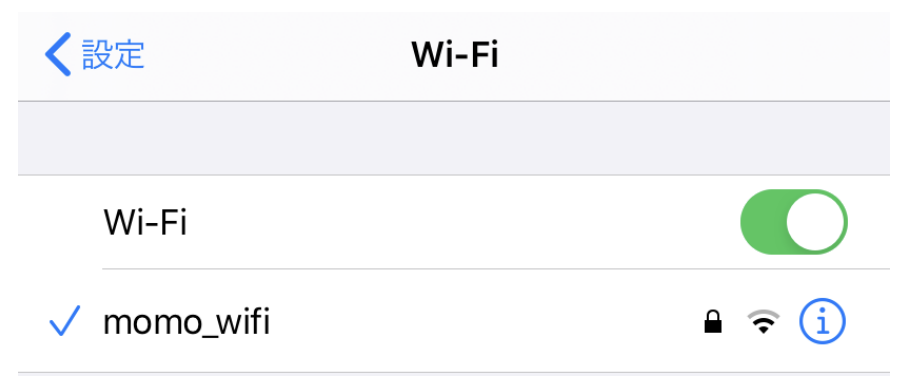